## IRIS TIPS **How to Access and Complete a Continuing Review**

## **OVERVIEW**

- *All studies categorized as full board as well as some expedited studies are required to be renewed each year by completing the continuing review process. The following instructions will show you how to access the continuing review form in iRIS and provide tips to complete the process.*
	- 1. Login to your iRIS account; you will be on the homepage. Be sure to click on **STUDY WORKSPACE**.

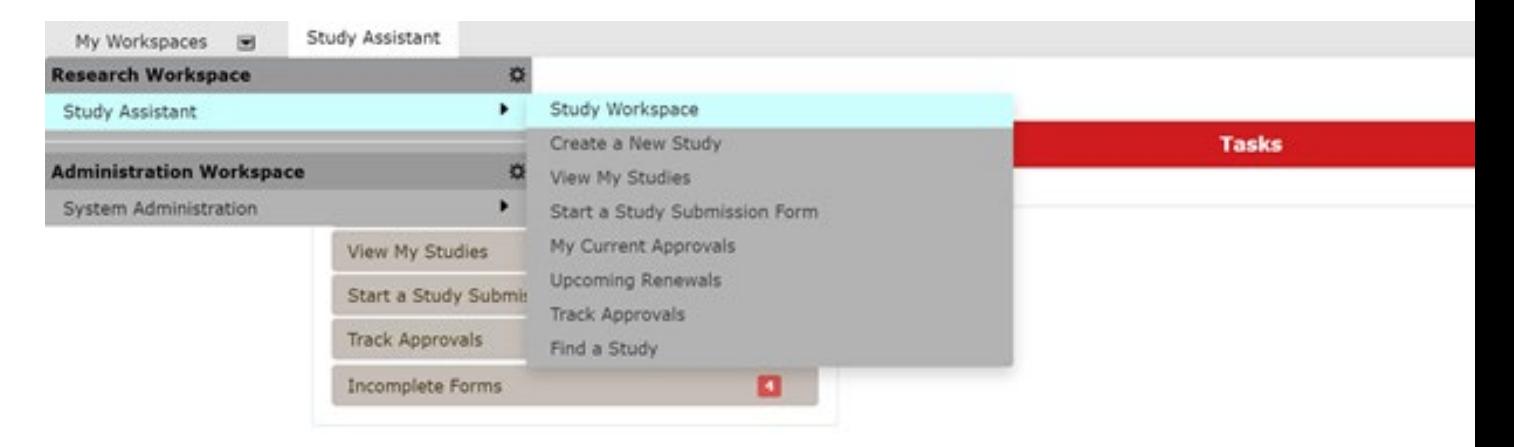

## 2. **SCROLL DOWN TO THE BOTTOM OF THE HOME PAGE to IRB STUDIES**. Click on the **ALL** tab.

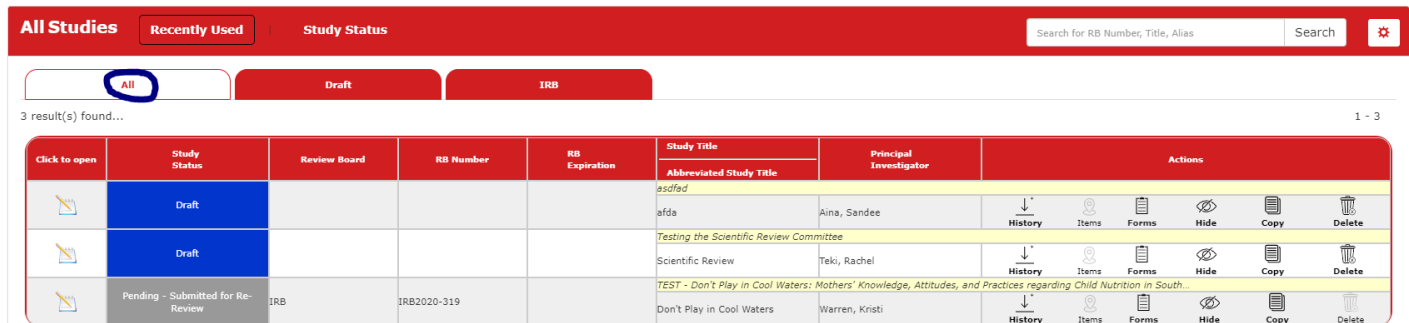

3. Search for the desired study row. On that row you will see several options under the **ACTIONS** column—select the **FORMS** icon.

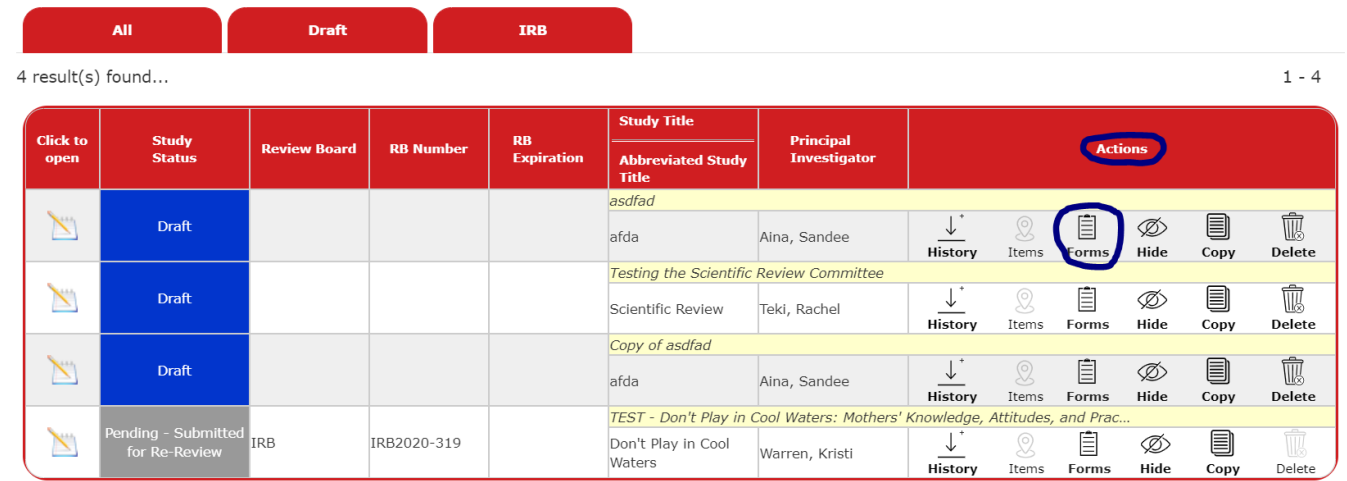

4. When you click the **FORMS** icon you will now see a menu of forms pertaining to the study. Choose **IRB CONTINUING REVIEW SUBMISSION FORM** and click on **START A NEW SUBMISSION**.

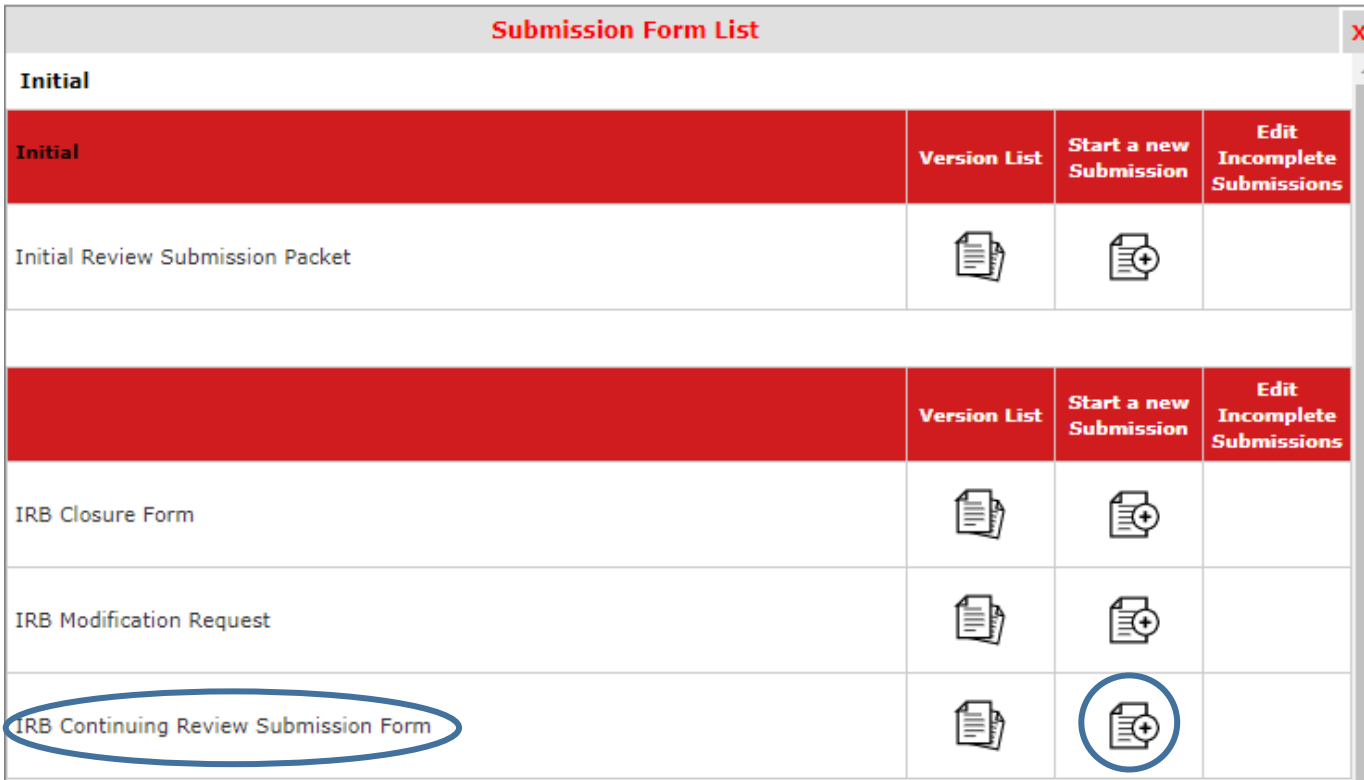

5. The Continuing Review form will open. Section 1.2 will draw in information from the original application. You will then fill out the form. In Section 1.3, please be sure to click on **CLICK HERE TO ATTACH THE APPLICATION***.*

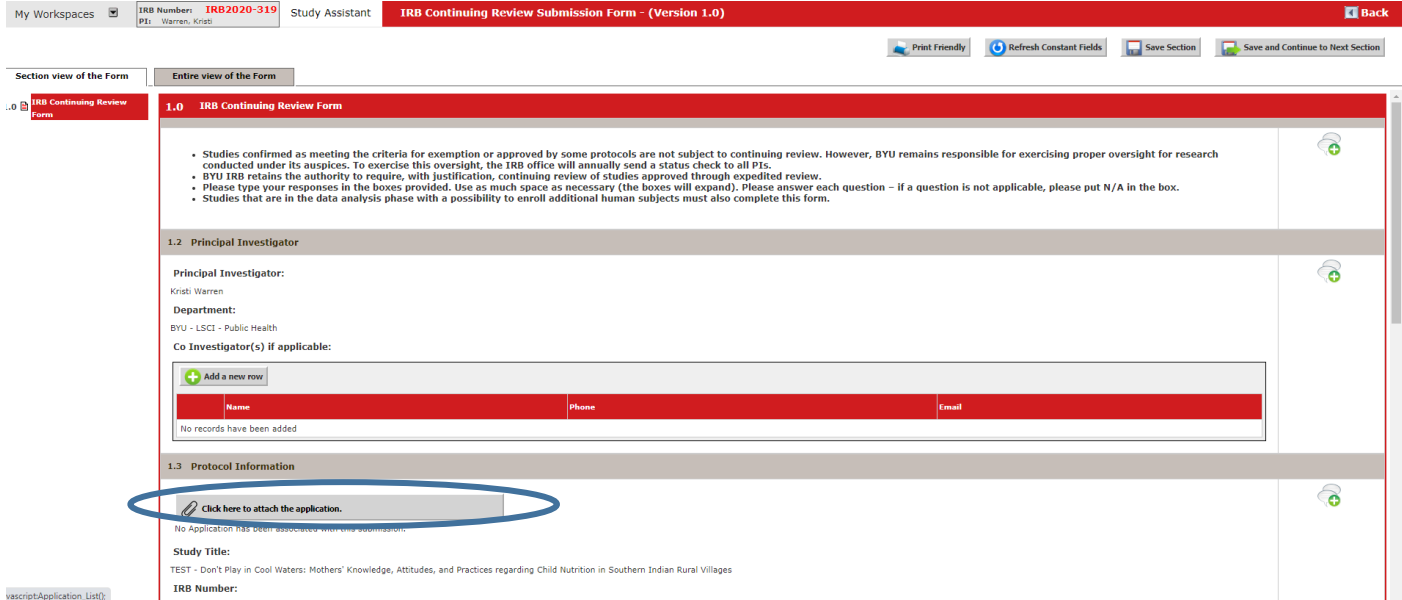

A window will pop up to show the latest approved version of the application. Select that option or click on **ADD REVISION** under **CREATE A REVISED APPLICATION** to update any changes you want to make for the next approval period.

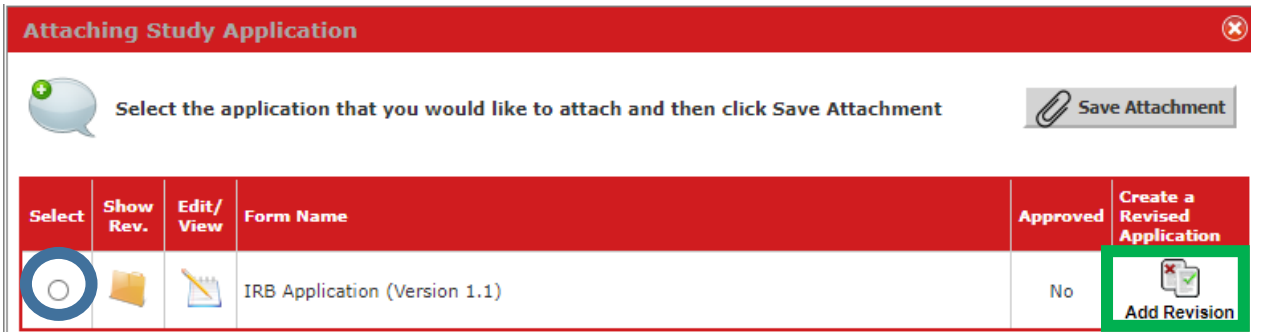

6. In Section 1.4 you will be asked if your study is **ACTIVE** or **INACTIVE**. If for any reason you have paused the study, you will choose **INACTIVE** and will be asked to close the study. You can later make a copy of the application as a template to update the information and restart the IRB review and approval process. Click **SAVE AND CONTINUE** to progress to the next section**.**

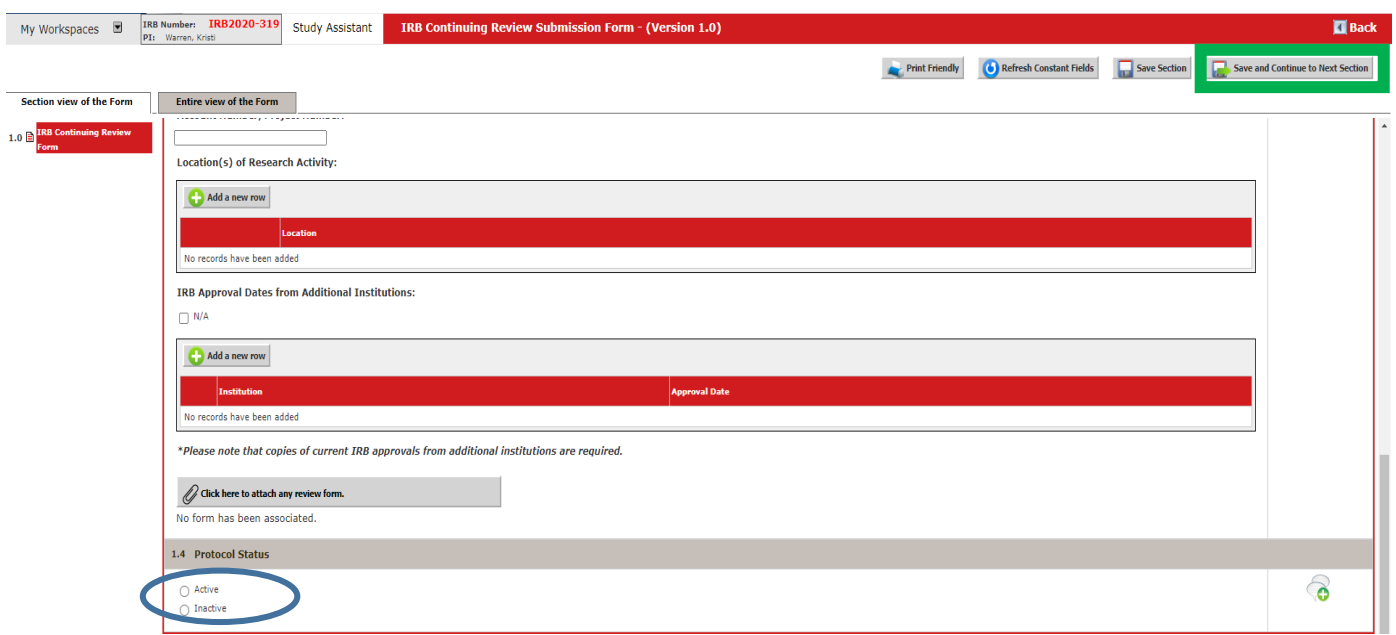

7. Sections 2.3 and 2.4 are very similar. Section 2.3 is asking how many subjects were enrolled in the last year. Section 2.4 is asking for the **TOTAL** number of subjects enrolled during the lifecycle of the study. If this is your first continuing review, then both numbers will be the same.

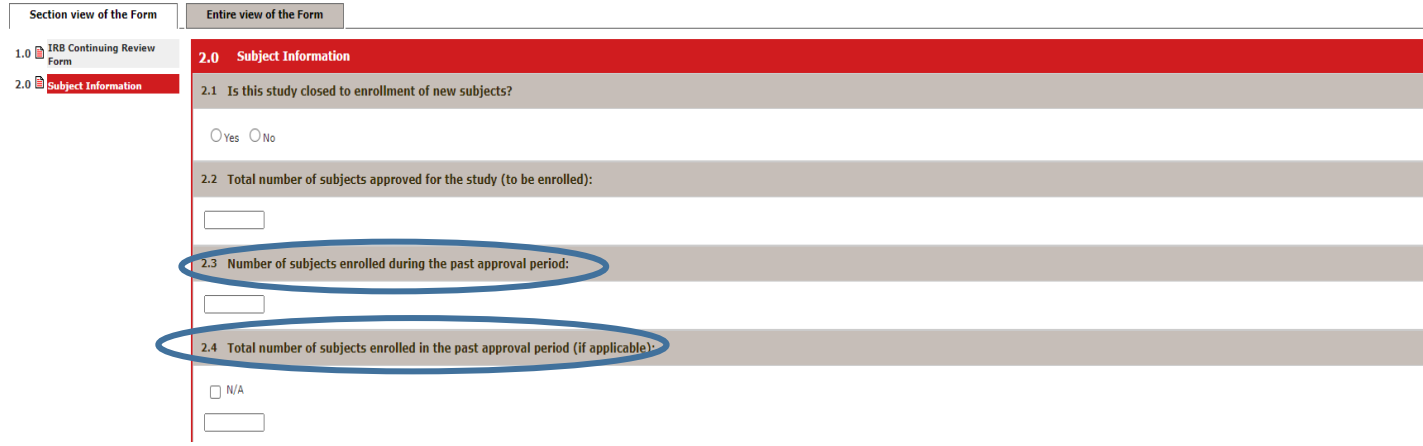

8. Click **SAVE AND CONTINUE** in the upper right corner to progress through the form. There are 10 sections.